# Dell<sup>TM</sup> PowerConnect<sup>TM</sup> 5324 Systems User's Guide Addendum

# **Notes, Notices, and Cautions**

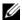

**NOTE:** A NOTE indicates important information that helps you make better use of your computer.

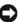

NOTICE: A NOTICE indicates either potential damage to hardware or loss of data and tells you how to avoid the problem.

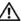

**CAUTION:** A CAUTION indicates a potential for property damage, personal injury, or death.

Information in this document is subject to change without notice.

© 2006 Dell Inc. All rights reserved.

Reproduction in any manner whatsoever without the written permission of Dell Inc. is strictly forbidden.

Trademarks used in this text: Dell, Dell OpenManage, the DELL logo, and PowerConnect are trademarks of Dell Inc. Microsoft and Windows are registered trademarks of Microsoft Corporation.

Other trademarks and trade names may be used in this document to refer to either the entities claiming the marks and names or their products. Dell Inc. disclaims any proprietary interest in trademarks and trade names other than its own.

September 2006

## **New Features**

This document in an addendum to the PowerConnect 5324 user guide and includes the following topics:

- Configuring LLDP
- Defining SNMP Parameters
- HTTP/HTTPS Upload/Download
- Defining STP Root Guard
- Configuring Multiple Spanning Tree
- Configuring QinQ
- Configuring Load Balancing

# **Configuring LLDP**

The Link Layer Discovery Protocol (LLDP) allows network managers to troubleshoot and enhance network management by discovering and maintaining network topologies over multi-vendor environments. LLDP discovers network neighbors by standardizing methods for network devices to advertise themselves to other system, and to store discovered information. Device discovery information includes:

- Device Identification
- Device Capabilities
- Device Configuration

The advertising device transmits multiple advertisement message sets in a single LAN packet. The multiple advertisement sets are sent in the packet *Type Length Value* (TLV) field. LLDP devices must support chassis and port ID advertisement, as well as system name, system ID, system description, and system capability advertisements.

The LLDP Properties page contains fields for configuring LLDP.

To open the LLDP Properties Page, click Security  $\rightarrow$  LLDP  $\rightarrow$  LLDP Properties in the tree view.

Figure 1-1. LLDP Properties

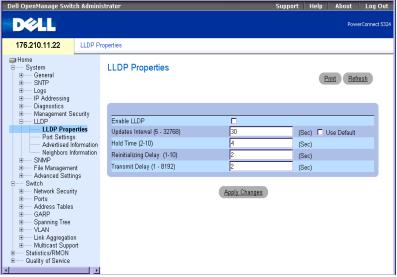

**Enable LLDP** — Indicates if LLDP is enabled on the device. The possible field values are:

Checked — Indicates that LLDP is enabled on the device.

**Unchecked** — Indicates that LLDP is disabled on the device. This is the default value.

**Updates Interval** (5-32768) — Indicates that rate at which LLDP advertisement updates are sent. The possible field range is 5 - 32768 seconds. The default value is 30 seconds.

Hold Time (2-10) — Indicates the amount of time that LLDP packets are held before the packets are discarded. The possible field range is 2 - 10 seconds. The field default is 4 seconds.

Reinitializing Delay (1-10) — Indicates the amount of time that passes between disabling LLDP and when reinitializing begins. The possible field range is 1 - 10 seconds. The field default is 2 seconds.

Transmit Delay (1-8192) — Indicates the amount of time that passes between successive LLDP frame transmissions due to changes in the LLDP local systems MIB. The possible field value is 1 – 8192 seconds. The field default is 2 seconds.

#### **Configuring LLDP Using CLI Commands**

Table 1-1. LLDP Properties CLI Commands

| CLI Command                 | Description                                                                                                    |
|-----------------------------|----------------------------------------------------------------------------------------------------|
| lldp enable (global)        | Enables enable Link Layer Discovery Protocol.                                                                                |
| lldp hold-multiplier number | Specifies the time that the receiving device should hold a Link Layer Discovery Protocol (LLDP) packet before discarding it. |
| lldp reinit-delay Seconds   | Specifies the minimum time an LLDP port will wait before reinitializing.                                                     |
| lldp tx-delay Seconds       | Specifies the delay between successive LLDP frame transmissions.                                                             |

The following is an example of the CLI commands:

```
Console(config)# interface ethernet g5
Console(config-if)# lldp enable
```

#### **Defining LLDP Port Settings**

The LLDP **Port Settings** page allows network administrators to define LLDP port settings, including the port number, the LLDP port number, and the type of port information advertised.

The Port Settings page contains fields for configuring LLDP. To open the Port Settings page, click Security  $\rightarrow$  LLDP  $\rightarrow$  Port Settings in the tree view.

Figure 1-2. Port Settings

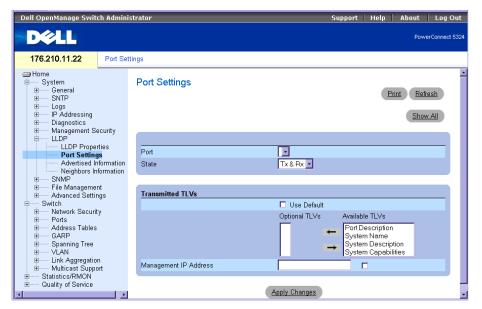

Port — Contains a list of ports on which LLDP is enabled.

State — Indicates the port type on which LLDP is enabled. The possible field values are:

Tx Only — Enables transmitting LLDP packets only.

**Rx** Only — Enables receiving LLDP packets only.

Tx & Rx — Enables transmitting and receiving LLDP packets. This is the default value.

Disable — Indicates that LLDP is disabled on the port.

Use Default — Indicates that information included in the TLVs is per the device defaults. The possible field values are:

**Checked** — Enables sending the device default LLDP advertisements.

**Unchecked** — Indicates that the device LLDP advertisement settings are disabled, and LLDP advertisement settings are user defined. This is the default value.

Optional TLVs — Contains a list of optional TLVs advertised by the port. For the complete list, see the Available TLVs field.

**Available TLVs** — Contains a list of available TLVs that can be advertised by the port. The possible field values are:

**Port Description**— Advertises the port description.

**System Name** — Advertises the system name.

**System Description** — Advertises the system description.

**System Capabilities** — Advertises the system capabilities.

Management IP Address — Indicates the management IP address that is advertised from the interface.

The LLDP Port Table page displays the LLDP Port Configuration. To open the LLDP Port Table, click Security  $\rightarrow$  LLDP  $\rightarrow$  Port Settings  $\rightarrow$  Show All in the tree view.

Figure 1-3. LLDP Port Table

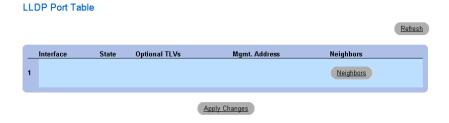

Table 1-2. LLDP Port settings CLI Commands

| CLI Command                                   | Description                                                            |
|-----------------------------------------------|------------------------------------------------------------------------|
| clear lldp rx interface                       | Restarts the LLDP RX state machine and clearing the neighbors table    |
| <pre>lldp optional-tlv tlv1 [tlv2 tlv5]</pre> | Specifies which optional TLVs from the basic set should be transmitted |
| <pre>lldp enable [rx   tx   both]</pre>       | To enable Link Layer Discovery Protocol (LLDP) on an interface.        |

The following is an example of the CLI commands:

```
Console(config)# interface ethernet g5
Console(config-if)# lldp enable
```

#### **Viewing Advertised Information**

The LLDP Advertised Information page displays the information advertised by specific ports when advertising LLDP information. To open the Advertised Information page, click Security  $\rightarrow$  LLDP  $\rightarrow$  Advertised Information in the tree view.

Figure 1-4. Advertised Information

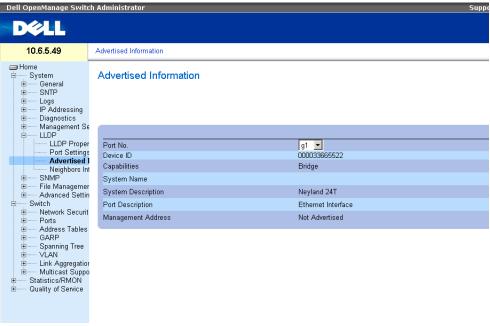

**Port** — Displays the port number from which the advertised information is sent.

**Device ID** — Displays the advertised device ID.

Capabilities — Displays the advertised device capabilities.

**System Name** — Displays the advertised system name.

**System Description** — Displays the advertised system description.

Port Description — Displays the advertised port description.

Management Address — Displays the advertised management address.

#### **Displaying the Advertised Information Table**

To open the Advertised Information Table, click Security  $\rightarrow$  LLDP  $\rightarrow$  Advertised Information  $\rightarrow$  Show All in the tree view.

Figure 1-5. Advertised Information Table

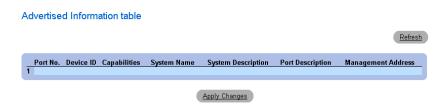

Table 1-3. LLDP Advertised Information CLI Commands

| CLI Command                        | Description                                                |
|------------------------------------|------------------------------------------------------------|
| show lldp local ethernet interface | Displays LLDP information advertised from a specific port. |

The following is an example of the CLI commands:

```
Switch# show lldp local ethernet 1
Device ID: 0060.704C.73FF
Port ID: 1
Capabilities: Bridge
System Name: ts-7800-1
System description:
Port description:
Management address: 172.16.1.8
802.3 MAC/PHY Configuration/Status
Auto-negotiation support: Supported
Auto-negotiation status: Enabled
Auto-negotiation Advertised Capabilities: 100BASE-TX full duplex,
1000BASE-T full duplex
Operational MAU type: 1000BaseTFD
LLDP-MED capabilities: Network Policy, Location Identification
LLDP-MED Device type: Network Connectivity
LLDP-MED Network policy
Application type: Voice
Flags: Tagged VLAN
VLAN ID: 2
Layer 2 priority: 0
DSCP: 0
LLDP-MED Power over Ethernet
Device Type: Power Sourcing Entity
Power source: Primary Power Source
Power priority: High
Power value: 9.6 Watts
LLDP-MED Location
Coordinates: 54:53:c1:f7:51:57:50:ba:5b:97:27:80:00:00:67:01
```

## **Viewing the LLDP Neighbor Information**

The Neighbors Information page contains information received from neighboring device LLDP advertisements. To open the Neighbor Information page, click Security  $\rightarrow$  LLDP  $\rightarrow$  Neighbors Information in the tree view.

Figure 1-6. Neighbors Information

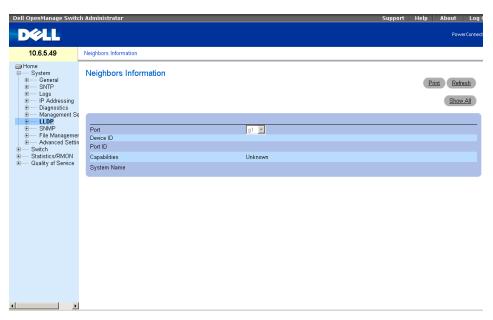

Port — Displays the neighboring port number.

**Device ID** — Displays the neighboring device ID.

Port ID — Displays the neighboring port ID

**Capabilities** — Displays the neighboring device capabilities.

**System Name** — Displays the neighboring system time.

- 1 Select a port.
- **2** Click **Apply Changes**. The port advertisement information is displayed.

#### **Displaying the Neighbor Information Table**

- 1 Click Security  $\rightarrow$  LLDP  $\rightarrow$  Neighbors Information in the tree view.
- 2 Click Show All. The Neighbor Table opens:

Figure 1-7. Neighbors Table

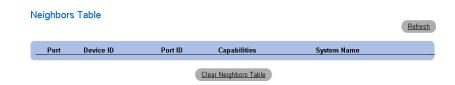

Table 1-4. LLDP Neighbor Information CLI Commands

| CLI Command                   | Description                                                                                                |
|-------------------------------|----------------------------------------------------------------------------------------------------|
| show lldp neighbors interface | Displays information about<br>neighboring devices discovered using<br>Link Layer Discovery Protocol (LLDP) |

The following is an example of the CLI commands:

Switch# show lldp neighbors

| Port | Device ID       | Port<br>ID | Hold<br>Time | Capabilities | System<br>Name |
|------|-----------------|------------|--------------|--------------|----------------|
| 1    | 0060.704C.73FE  | 1          | 117          | В            | ts-7800-2      |
| 1    | 0060.704C.73FD  | 1          | 93           | В            | ts-7800-2      |
| 2    | 0060.704C.73F C | 9          | 1            | B, R         | ts-7900-1      |
| 3    | 0060.704C.73FB  | 1          | 92           | W            | ts-7900-2      |

# **Defining SNMP Parameters**

Simple Network Management Protocol (SNMP) provides a method for managing network devices. Devices supporting SNMP run a local software (agent).

The SNMP agents maintain a list of variables, which are used to manage the device. The variables are defined in the Management Information Base (MIB). The MIB contains the variables controlled by the agent. The SNMP protocol defines the MIB specification format, as well as the format used to access the information over the network.

Access rights to the SNMP agents are controlled by access strings. To communicate with the device, the Embedded Web Server submits a valid community string for authentication. To open the SNMP page, click  $System \rightarrow SNMP$  in the tree view.

This section contains information for managing the SNMP configuration.

#### **Defining SNMP Global Parameters**

The SNMP Global Parameters page permits enabling both SNMP and Authentication notifications. To open the SNMP Global Parameters page, click System  $\rightarrow$  SNMP  $\rightarrow$  Global Parameters in the tree view.

Figure 1-8. Global Parameters

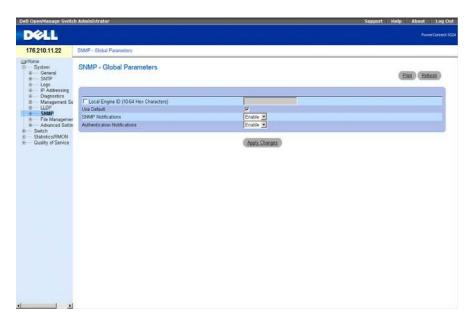

Local Engine ID (10 - 64 Hex Characters) — Indicates the local device engine ID. The field value is a hexadecimal string. Each byte in hexadecimal character strings is two hexadecimal digits. Each byte can be separated by a period or a colon. The Engine ID must be defined before SNMPv3 is enabled.

For stand-alone devices select a default Engine ID that is comprised of Enterprise number and the default MAC address.

Use Default — Uses the device generated Engine ID. The default Engine ID is based on the device MAC address and is defined per standard as:

First 4 octets — first bit = 1, the rest is IANA Enterprise number.

**Fifth octet** — Set to 3 to indicate the MAC address that follows.

Last 6 octets — MAC address of the device.

SNMP **Notifications** — Enables or disables the router sending SNMP notifications.

**Authentication Notifications** — Enables or disables the router sending SNMP traps when authentication fails.

#### **Enabling SNMP Notifications**

- 1 Open the SNMP Global Parameters page.
- **2** Select Enable in the SNMP Notifications field.
- **3** Click Apply Changes.

SNMP notifications are enabled, and the device is updated.

## **Enabling Authentication Notifications**

- 1 Open the SNMP Global Parameters page.
- **2** Select Enable in the **Authentication Notifications** field.
- 3 Click Apply Changes.

## **Enabling SNMP Notifications Using CLI Commands**

The following table summarizes the equivalent CLI commands for viewing fields displayed in the SNMP Global Parameters page.

Table 1-5. SNMP Notification Commands

| CLI Command                     | Description                                                                                          |
|---------------------------------|----------------------------------------------------------------------------------------------------|
| snmp-server enable traps        | Enables the router to send Simple Network<br>Management Protocol traps.                              |
| snmp-server trap authentication | Enables the router to send Simple Network<br>Management Protocol traps when authentication<br>fails. |
| show snmp                       | Checks the status of SNMP communications.                                                            |

Table 1-5. SNMP Notification Commands

| CLI Command                                                         | Description                                                                                                    |
|---------------------------------------------------------------------|----------------------------------------------------------------------------------------------------|
| <pre>snmp-server engine ID local {engineid- string   default}</pre> | Indicates the local device engine ID. The field values is a hexadecimal string. Each byte in hexadecimal character strings is two hexadecimal digits. Each byte can be separated by a period or colon. The Engine ID must be defined before SNMPv3 is enabled. |

The following is an example of the CLI commands:

| Console (config) #     | snmp-serv | er enable         | traps |                |      |         |
|------------------------|-----------|-------------------|-------|----------------|------|---------|
| Console (config) #     | snmp-serv | er trap au        | thent | ication        |      |         |
| Console# show snr      | np        |                   |       |                |      |         |
|                        |           |                   |       |                |      |         |
| Community-String       |           |                   |       |                |      |         |
| public                 | read only |                   |       | 1              |      |         |
| Community-String       |           |                   |       | dress          | Туре |         |
| Traps are enabled      | ı.        |                   |       |                |      |         |
| Version 1,2 notif      | fications |                   |       |                |      |         |
| Target Type<br>Address | Community | Version           |       | Filter<br>name |      | Retries |
|                        |           |                   |       |                |      |         |
| Version 3 notific      |           |                   |       |                |      |         |
| Target Type<br>Address |           | Security<br>Level |       |                |      | Retries |
|                        |           |                   |       |                |      |         |
| System Contact: F      | Robert    |                   |       |                |      |         |
| System Location:       | Marketing |                   |       |                |      |         |

## **Defining SNMP View Settings**

SNMP Views provides access or blocks access to device features or feature aspects. For example, a view can be defined which states that SNMP group A has read only (R/O) access to Multicast groups, while SNMP group B has read-write (R/W) access to Multicast groups. Feature access is granted via the MIB name, or MIB Object ID.

The Up and Down arrows allow navigating through the MIB tree, and MIB branches.

| 17

To open the SNMPv3 View Settings page, click System → SNMP → View Settings in the tree view.

Figure 1-9. SNMPv3 View Settings

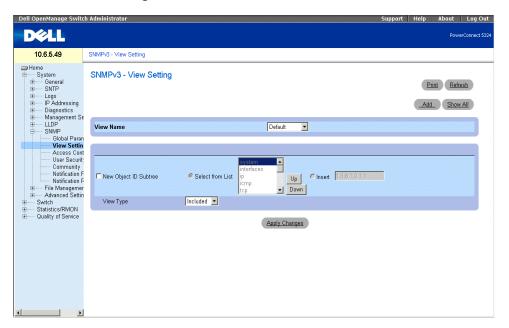

**View Name** — Contains a list of user-defined views. The view name can contain a maximum of 30 alphanumeric characters. The possible field values are:

Default — Displays the default user-defined view.

DefaultSuper — Displays the default super user-defined view.

New Object ID Subtree — Indicates the device feature OID included or excluded in the selected SNMP view. Selected from List — Select the device feature OID by using the Up and Down buttons to scroll through a list of all device OIDs.

**Insert** — Specify the device feature OID.

View Type — Indicates if the defined OID branch will be included or excluded in the selected SNMP view.

## Adding a View

- 1 Open the SNMPv3 View Settings page.
- 2 Click Add.

The Add a View page opens.

Figure 1-10. Add a View

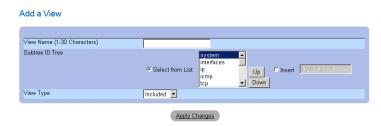

- **3** Define the field.
- 4 Click Apply Changes.
  The SNMP View is added, and the device is updated.

#### **Displaying the View Table**

- 1 Open the SNMPv3 View Settings page.
- Click Show All.The View Table page opens.

Figure 1-11. View Table

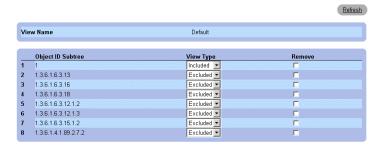

## **Defining SNMP Views Using CLI Commands**

The following table summarizes the equivalent CLI commands for defining fields displayed in the SNMPv3 View Settings page.

Figure 1-12. SNMP View CLI Commands

| CLI Command           | Description                      |
|-----------------------|----------------------------------|
| snmp-server view      | Creates or updates a view entry. |
| view-name oid-tree    |                                  |
| {included   excluded} |                                  |

Figure 1-12. SNMP View CLI Commands

| CLI Command                | Description                          |
|----------------------------|--------------------------------------|
| show snmp views [viewname] | Displays the configuration of views. |

The following is an example of CLI commands:

| Console (config)# | snmp-server view user | 1 1 included |
|-------------------|-----------------------|--------------|
| Console (config)# | end                   |              |
| Console # show sn | mp views              |              |
|                   |                       |              |
| Name              | OID Tree              | Туре         |
|                   |                       |              |
| user1             | iso                   | included     |
| Default           | iso                   | included     |
| Default           | snmpVacmMIB           | excluded     |
| Default           | usmUser               | excluded     |
| Default           | rndCommunityTable     | excluded     |
| DefaultSuper      | iso                   | included     |

#### **Defining SNMP Access Control**

The Access Control Add Group page provides information for creating SNMP groups, and assigning SNMP access control privileges to SNMP groups. Groups allow network managers to assign access rights to specific device features, or features aspects. To open the Access Control Group page, click System→ SNMP → Access Control in the tree view.

Figure 1-13. Access Control Group

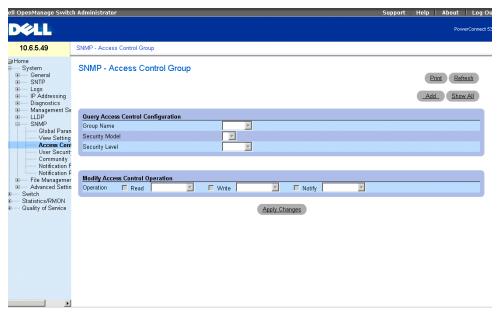

**Group Name** — The user-defined group to whom access control rules are applied. The field range is up to 30 characters.

Security Model — Defines the SNMP version attached to the group. The possible field values are:

SNMPv1 — SNMPv1 is defined for the group.

SNMPv2 — SNMPv2 is defined for the group.

SNMPv3 — SNMPv3 is defined for the group.

Security Level — The security level attached to the group. Security levels apply to SNMPv3 only. The possible field values are:

No Authentication — Neither the Authentication nor the Privacy security levels are assigned to the group.

**Authentication** — Authenticates SNMP messages, and ensures the SNMP messages origin is authenticated.

Operation — Defines the group access rights. The possible field values are:

21

**Read** — The management access is restricted to read-only, and changes cannot be made to the assigned SNMP view.

Write — The management access is read-write and changes can be made to the assigned SNMP view.

Notify — Sends traps for the assigned SNMP view.

#### **Defining SNMP Groups**

- 1 Open the Access Control Group page.
- 2 Click Add.

The Add an Access Control Group page opens:

Figure 1-14. Add an Access Control Group

#### Add an Access Control Group

| Group Name (1-30 Characters) |                   |
|------------------------------|-------------------|
| Security Model               | SNMPv1 _          |
| Security Level               | No Authentication |
| Operation                    | Read Write Notify |

- **3** Define the fields in the Add an Access Control Group page.
- 4 Click Apply Changes.

The group is added, and the device is updated.

## **Displaying the Access Table**

- 1 Open the Access Control Group page.
- 2 Click Show All.

The Access Table opens.

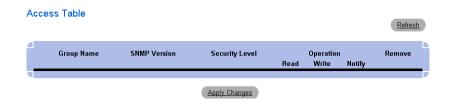

#### **Removing SNMP Groups**

- **1** Open the Access Control Group page.
- **2** Click Show All. The Access Table opens.
- **3** Select an **SNMP** group.
- **4** Check the **Remove** checkbox.
- **5** Click Apply Changes. The SNMP group is deleted, and the device is updated.

## **Defining SNMP Access Control Using CLI Commands**

The following table summarizes the equivalent CLI commands for defining fields displayed in the Access Control Group page.

Figure 1-15. SNMP Access Control CLI Commands

| CLI Command                                                                                                    | Description                                                                                                    |
|----------------------------------------------------------------------------------------------------|----------------------------------------------------------------------------------------------------|
| <pre>snmp-server group groupname {v1   v2   v3 {noauth   auth   priv}} [read readview] [write writeview] [notify notifyview]</pre> | Configure a new Simple Network Management Protocol (SNMP) group, or a table that maps SNMP users to SNMP views. |
| show snmp groups [groupname]                                                                                                    | Displays the configuration of groups.                                                                           |

The following is an example of the CLI commands:

console (config)# snmp-server group user-group v3 priv read userview

#### **Assigning SNMP User Security**

The SNMPv3 User Security Model (USM) page enables assigning system users to SNMP groups, as well as defining the user authentication method.

To open the SNMPv3 User Security Model (USM) page, click System  $\rightarrow$  SNMP  $\rightarrow$  User Security Model in the tree view.

Figure 1-16. SNMPv3 User Security Model

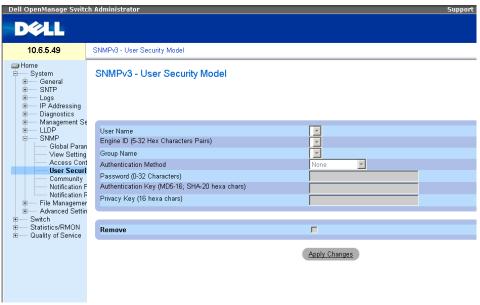

User Name — Contains a list of user-defined user names. The field range is up to 30 alphanumeric characters.

Engine (5-32 Hex Characters Pairs) — Indicates either the local or remote SNMP entity, to which the user is connected. Changing or removing the local SNMP Engine ID deletes the SNMPv3 User Database.

Group Name — Contains a list of user-defined SNMP groups. SNMP groups are defined in the Access Control Group page.

**Authentication Method** — The authentication method used to authenticate users. The possible field values are:

MD5 Key — Users are authenticated using the HMAC-MD5 algorithm.

SHA Key — Users are authenticated using the HMAC-SHA-96 authentication level.

MD5 Password — Indicates that HMAC-MD5-96 password is used for authentication. The user should enter a password.

SHA Password — Users are authenticated using the HMAC-SHA-96 authentication level. The user should enter a password.

None — No user authentication is used.

**Password** (0-32 Characters) — Modifies the user-defined password for a group. Passwords can contain a maximum of 32 alphanumeric characters.

Authentication Key (MD5-16; SHA-20 hexa chars) — Defines the HMAC-MD5-96 or HMAC-SHA-96 authentication level. The authentication and privacy keys are entered to define the authentication key. If only authentication is required, 16 bytes are defined for MD5. If both privacy and authentication are required, 32 bytes are defined for MD5. Each byte in hexadecimal character strings is two hexadecimal digits. Each byte can be separated by a period or a colon.

Privacy Key (16 hexa characters) — If only authentication is required, 20 bytes are defined. If both privacy and authentication are required, 16 bytes are defined. Each byte in hexadecimal character strings is two hexadecimal digits. Each byte can be separated by a period or colon.

**Remove** — When checked, removes users from a specified group.

#### Adding Users to a Group

- 1 Open the SNMPv3 User Security Model page.
- 2 Click Add.

The Add SNMPv3 User Name page opens.

Figure 1-17. Add SNMPv3 User Name

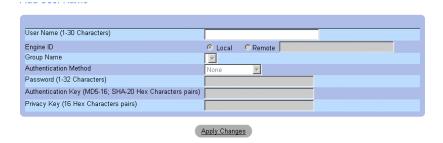

- **3** Define the relevant fields.
- 4 Click Apply Changes.

The user is added to the group, and the device is updated.

## **Displaying the User Security Model Table**

- 1 Open the SNMPv3 User Security Model (USM) page.
- 2 Click Show All.

The User Security Model Table opens.

Figure 1-18. User Security Model Table

User Security Model Table

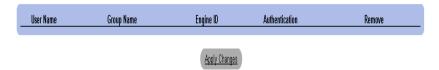

#### **Deleting an User Security Model Table Entry**

- 1 Open the SNMPv3 User Security Model (USM) page.
- 2 Click Show All. The User Security Model Table opens.
- **3** Select a User Security Model Table entry.
- 4 Check the Remove checkbox.
- **5** Click **Apply Changes**. The User Security Model Table entry is deleted, and the device is updated.

## **Defining SNMP Users Using CLI Commands**

The following table summarizes the equivalent CLI commands for defining fields displayed in the SNMPv3 User Security Model page.

Table 1-6. SNMP User CLI Commands

| CLI Command                                                                                                    | Description                          |
|----------------------------------------------------------------------------------------------------|--------------------------------------|
| snmp-server user username groupname [remote engineid- string][auth-md5 password   auth-sha password   auth-md5- key md5-des-key   auth-sha-key sha-des- key] | Configures a new SNMP V3 user.       |
| show snmp users [username]                                                                                                    | Displays the configuration of users. |

The following is an example of the CLI commands:

```
console (config)# snmp-server user John user-group auth-md5 1234

console (config)# end

console (config)# show snmp users

Name Group Name Auth Method Remote
------ John user-group md5
```

#### **Defining Communities**

Access rights are managed by defining communities in the Community Table. When the community names are changed, access rights are also changed. To open the SNMP Communities page, click System  $\rightarrow$  SNMP  $\rightarrow$  Community in the tree view.

Figure 1-19. SNMP Community

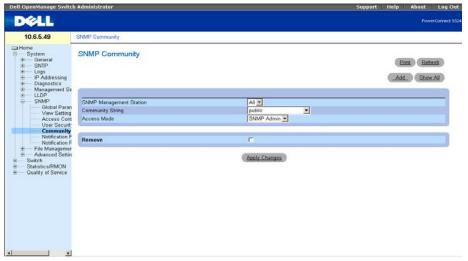

**SNMP Management Station** — A list of management station IP addresses.

**Community String** — Functions as a password and used to authenticate the selected management station to the device.

Access Mode — Defines the access rights of the community. The possible field values are:

**Read Only** — The management access is restricted to read-only, for all MIBs except the community table, for which there is no access.

**Read Write** — The management access is read-write, for all MIBs except the community table, for which there is no access.

**SNMP Admin** — The management access is read-write for all MIBs, including the community table.

**Remove** — Removes a community, when selected.

#### **Defining a New Community**

- 1 Open the SNMP Community page.
- 2 Click Add.

The Add SNMP Community page opens:

## Figure 1-20. Add SNMP Community

Add SNMP Community

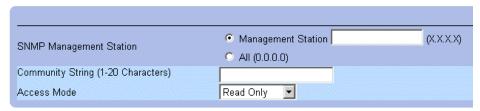

**3** Select one of the following:

**Management Station** — Defines an SNMP community for a specific management station. (A value of 0.0.0.0 specifies all management stations.)

All — Defines an SNMP community for all management stations.

- **4** Define the remaining fields.
- 5 Click Apply Changes.

The new community is saved, and the device is updated.

#### **Displaying all Communities**

- 1 Open the SNMP Community page.
- 2 Click Show All.

The Community Table opens:

Figure 1-21. Community Table

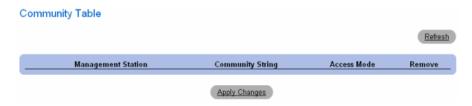

#### **Deleting Communities**

- **1** Open the SNMP Community page.
- 2 Click Show All.
  - The Community Table opens.
- **3** Select a community from the Community Table.
- **4** Select the **Remove** check box.
- Click Apply Changes.The selected community entry is deleted, and the device is updated.

## **Configuring Communities Using CLI Commands**

The following table summarizes the equivalent CLI commands for setting fields displayed in the SNMP Community page.

Table 1-7. SNMP Community CLI Commands

| CLI Command                                                           | Description                                                            |
|-----------------------------------------------------------------------|------------------------------------------------------------------------|
| snmp-server community string [ro   rw   su] [ip- address]             | Sets up the community access string to permit access to SNMP protocol. |
| snmp-server host {ip-address   hostname} community-<br>string [1   2] | Determines the trap type sent to the selected recipient.               |
| show snmp                                                             | Checks the SNMP communities status.                                    |

#### The following is an example of the CLI commands:

```
console(config)# snmp-server community public_1 su 1.1.1.1
console(config)# snmp-server community public 2 rw 2.2.2.2
console(config)# snmp-server community public_3 ro 3.3.3.3
console(config)# snmp-server host 1.1.1.1 public_1 1
console(config)# snmp-server host 2.2.2.2 public_2 2
console(config)#
console# show snmp
Community-String Community-Access IP address
public 1
                                        1.1.1.1
                    super
public_2
                   readwrite
                                        2.2.2.2
public 3
                                       3.3.3.3
                   readonly
Traps are enabled.
Authentication-failure trap is enabled.
Trap-Rec-Address Trap-Rec-Community Version
_____
                   -----
1.1.1.1
                   public_1
2.2.2.2
                   public 2
System Contact: 345 6789
System Location: 1234 5678
```

console#

#### **Defining SNMPv3 Notification Filters**

The SNMPv3 Notification Filter page permits filtering traps based on OIDs. Each OID is linked to a device feature or a feature aspect. The SNMPv3 - Notification Filter page also allows network managers to filter notifications. To open the SNMPv3 Notification Filter page, click System  $\rightarrow$  SNMP  $\rightarrow$  Notification Filter in the tree view.

Figure 1-22. SNMPv3 - Notification Filters

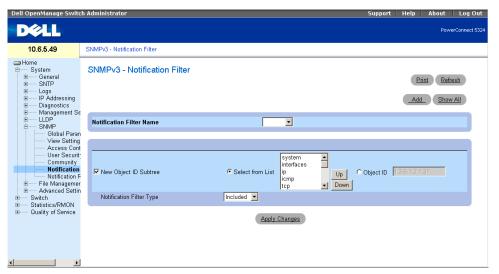

Notification Filter Name — The user-defined notification filter.

New Object Identifier Tree — The OID for which notifications are sent or blocked. If a filter is attached to an OID, traps or informs are generated and sent to the trap recipients. Object IDs are selected from either the Select from List or the Object ID List.

Notification Filter Type — Indicates whether informs or traps are sent regarding the OID to the trap recipients.

**Excluded** — Restricts sending OID traps or informs.

**Included** — Sends OID traps or informs.

## Adding SNMP Filters

- 1 Open the SNMPv3 Notification Filter page.
- 2 Click Add.

The Add Filter page opens.

Figure 1-23. Add Filter

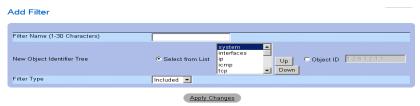

- **3** Define the relevant fields.
- 4 Click Apply Changes.

The new filter is added, and the device is updated.

#### **Displaying the Filter Table**

- 1 Open the SNMPv3 Notification Filter page.
- Click Show All.The Filter Table opens.

Figure 1-24. Filter Table

Filter Table

Refresh

Filter Name

Object Identifier Subtree Filter Type Remove

Included 
Apply Changes

## **Removing a Filter**

- 1 Open the SNMPv3 Notification Filter page.
- 2 Click Show All. The Filter Table opens.
- **3** Select a **Filter Table** entry.
- **4** Check the **Remove** checkbox. The filter entry is deleted, and the device is updated.

#### **Configuring Notification Filters Using CLI Commands**

The following table summarizes equivalent CLI commands for defining fields displayed in the SNMPv3 - Notification Filters page.

Table 1-8. SNMP Notification Filter CLI Commands

| CLI Command                                                              | Description                                              |
|--------------------------------------------------------------------------|----------------------------------------------------------|
| <pre>snmp-server filter filter-name oid-tree {included   excluded}</pre> | Creates or updates an SNMP notification filter.          |
| <pre>show snmp filters [filtername]</pre>                                | Displays the configuration of SNMP notification filters. |

The following is an example of CLI commands:

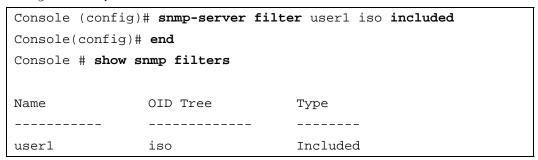

## **Defining SNMP Notification Recipients**

The **Notification Recipients** page contains information for defining filters that determine whether traps are sent to specific users, and the trap type sent. SNMP notification filters provide the following services:

- Identifying Management Trap Targets
- Trap Filtering
- Selecting Trap Generation Parameters
- Providing Access Control Checks

To open the Notification Recipients page, click System → SNMP → Notification Recipient in the tree view.

Figure 1-25. Notification Recipients

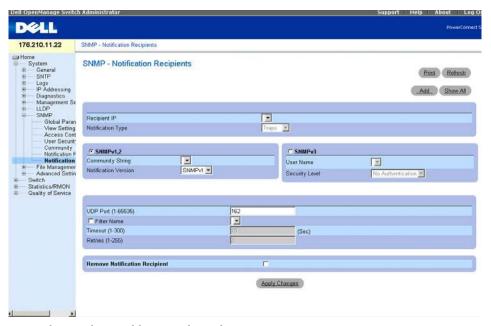

**Recipient IP** — Indicates the IP address to whom the traps are sent.

**Notification Type** — The notification sent. The possible field values are:

Traps — Traps are sent.

**Informs** — Informs are sent.

SNMPv1,2 — SNMP versions 1 and 2 are enabled for the selected recipient. Define the following fields for SNMPv1 and SNMPv2:

Community String (1-20 Characters) — Identifies the community string of the trap manager.

**Notification Version** — Determines the trap type. The possible field values are:

SNMPv1 — SNMP Version 1 traps are sent.

SNMPv2 — SNMP Version 2 traps are sent.

SNMPv3 — SNMPv3 is used to send and receive traps. Define the following fields for SNMPv3:

**User Name** — The user to whom SNMP notifications are sent.

Security Level — Defines the means by which the packet is authenticated. The possible field values are:

No Authentication — The packet is neither authenticated nor encrypted.

Authentication — The packet is authenticated.

**Privacy** — The packet is both authenticated and encrypted.

UDP Port (1-65535) — The UDP port used to send notifications. The default is 162.

Filter Name — Includes or excludes SNMP filters.

**Timeout** (1-300) — The amount of time (seconds) the device waits before resending informs. The default is 15 seconds.

Retries (1-255) — The amount of times the device resends an inform request. The default is 3.

Remove Notification Recipient — When checked, removes selected notification recipients.

#### **Adding a New Trap Recipients**

- 1 Open Notification Recipients page.
- 2 Click Add.

The Add Notification Recipients page opens.

#### Add Notification Recipient

| Recipient IP                       | (XXXX)             |
|------------------------------------|--------------------|
| Notification Type                  | Traps 💌            |
| ⊙ SNMPv1,2                         |                    |
| Community String (1-20 Characters) |                    |
| Notification Version               | SNMPv1 🔻           |
| C SNMPv3                           |                    |
| User Name (1-20 Characters)        |                    |
| Security Level                     | NoAuthentication 💌 |
|                                    |                    |
| UDP Port (1-65535)                 | 162                |
| Filter Name                        |                    |
| Timeout (1-300)                    | (sec)              |
| Retries (1-255)                    | <u> </u>           |

- **3** Define the relevant fields.
- 4 Click Apply Changes.

The notification recipient is added, and the device is updated.

## **Displaying Notification Recipients Tables**

- 1 Open Notification Recipients page.
- 2 Click Show All.

The Notification Recipients Tables page opens.

35

Figure 1-26. Notification Recipients Tables

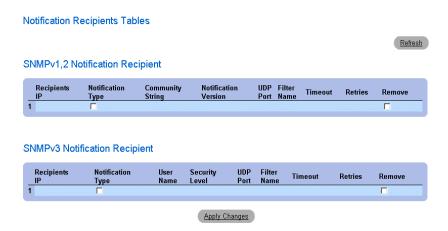

#### **Deleting Notification Recipients**

- 1 Open Notification Recipients page.
- 2 Click Show All.

The Notification Recipients Tables page opens.

- 3 Select a notification recipient in either the SNMPV1,2 Notification Recipient or SNMPv3 Notification Recipient Tables.
- **4** Check the **Remove** checkbox.
- **5** Click **Apply Changes**. The recipient is deleted, and the device is updated.

#### **Configuring SNMP Notification Recipients Using CLI Commands**

The following table summarizes the equivalent CLI commands for viewing fields displayed in the SNMP Trap Settings page.

Table 1-9. SNMP Notification Recipients CLI Commands

| CLI Command                                                                                                    | Description                                                                                 |
|----------------------------------------------------------------------------------------------------|---------------------------------------------------------------------------------------------|
| <pre>snmp-server host {ipaddress   hostname} community-string [traps   informs] [1   2] [udp-port port] [filter filtername] [timeout seconds] [retries retries]</pre> | Creates or updates a notification recipient receiving notifications in SNMP version 1 or 2. |

Table 1-9. SNMP Notification Recipients CLI Commands

| CLI Command                                                                                                    | Description                           |
|----------------------------------------------------------------------------------------------------|---------------------------------------|
| <pre>snmp-server v3-host {ip-address   hostname} username [traps   informs] {noauth   auth   priv} [udp-port port] [filter filtername] [timeout seconds] [retries retries]</pre> |                                       |
| show snmp                                                                                                    | Shows the current SNMP configuration. |

The following is an example of the CLI commands:

| console (config)# | snmp-server host | 172.16.1.1 pr | ivate      |
|-------------------|------------------|---------------|------------|
| console# show snm | p                |               |            |
| Community-String  | Community-Access | View name     | IP address |
|                   |                  |               |            |
| public            | read only        | user-view     | All        |
| private           | read write       | default       | 172.16.1.1 |
| private           | su               | DefaultSuper  | 172.17.1.1 |

# HTTP/HTTPS Upload/Download

# **Downloading Files**

The File Download From Server page contains fields for downloading system image and Configuration files from the TFTP server to the device or the HTTP/S server. To open the File Download From Server page, click System  $\rightarrow$  File Management  $\rightarrow$  File Download in the tree view.

Figure 1-27. File Download From Server

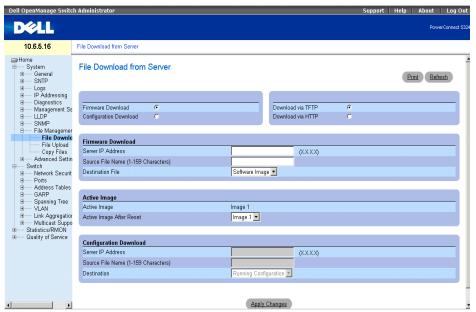

Firmware Download — The Firmware file is downloaded. If Firmware Download is selected, the Configuration Download fields are grayed out.

Configuration Download — The Configuration file is downloaded. If Configuration Download is selected, the Firmware Download fields are grayed out.

Download via TFTP — Enables initiating an upload via the TFTP server.

**Download via HTTP** — Enables initiating an upload via the HTTP server or HTTPS server.

#### **Firmware Download**

Server IP Address — The Server IP Address from which the firmware files are downloaded.

Source File Name — Indicates the file to be downloaded.

**Destination File** — The destination file type to which the file is downloaded. The possible field values are: **Software Image** — Downloads the image file.

Boot Code — Downloads the Boot file.

#### Active Image

Active Image — The Image file that is currently active.

Active Image After Reset — The Image file that is active after the device is reset.

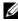

NOTE: The image file overwrites the non-active image. It is recommended to designate that the nonactive image will become the active image after reset, and then to reset the device following the download. During the image file download, a dialog box opens which displays the download progress. The window closes automatically when the download is complete.

#### **Configuration Download**

Server IP Address — The Server IP Address from which the configuration files are downloaded.

**Source File Name** — Indicates the configuration files to be downloaded.

**Destination** — The destination file to which the configuration file is downloaded.

The possible field values are:

Running Configuration — Downloads commands into the Running Configuration file.

Startup Configuration — Downloads the Startup Configuration file, and overwrites it.

**Backup Configuration** — Downloads commands into the Configuration file.

#### **Downloading Files**

- 1 Open the File Download From Server page.
- **2** Define the file type to download.
- **3** Define the fields.
- 4 Click Apply Changes.

The software is downloaded to the device.

# **Downloading Files Using CLI Commands**

The following table summarizes the equivalent CLI commands for setting fields displayed in the **File Download From Server** page.

Table 1-10. File Download CLI Commands

| CLI Command                                | Description                                     |
|--------------------------------------------|-------------------------------------------------|
| copy source-url destination-<br>url [snmp] | Copies any file from a source to a destination. |

The following is an example of the CLI commands:

console# copy running-config tftp://11.1.1.2/pp.txt

#### **Uploading Files**

The File Upload to Server page contains fields for uploading the software from the TFTP server to the device. The image file can also be uploaded from the File Upload to Server page. To open the File Upload to Server page, click System → File Management → File Upload in the tree view.

Figure 1-28. File Upload to Server

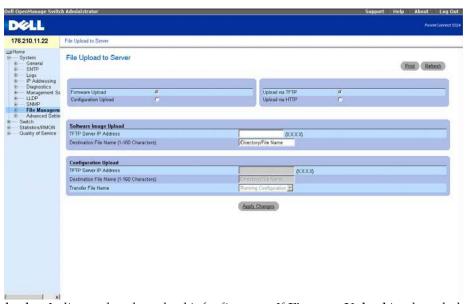

Firmware Upload — Indicates that the upload is for firmware. If Firmware Upload is selected, the Configuration Upload fields are grayed out.

Configuration Upload — Indicates that the upload is for configuration files. If Configuration Upload is selected, the Firmware Upload fields are grayed out.

**Upload via TFTP** — Enables initiating an upload via the TFTP server.

**Upload via HTTP** — Enables initiating an upload via the HTTP or HTTPS server. Only configuration files can be uploaded using HTTP or HTTPS server.

#### Software Image Upload

**TFTP Server IP Address** — The TFTP Server IP Address to which the Image file is uploaded.

Destination File Name (1-160 Characters) — Indicates the Image file path to which the file is uploaded.

#### **Configuration Upload**

**TFTP Server IP Address** — The TFTP Server IP Address to which the Configuration file is uploaded.

**Destination File Name** (1-160 Characters) — Indicates the Configuration file path to which the file is uploaded.

Transfer File Name — The software file to which the configuration is uploaded. The possible field values are:

Running Configuration — Uploads the Running Configuration file.

Startup Configuration — Uploads the Startup Configuration file.

Backup Configuration — Uploads the Backup Configuration file.

#### **Uploading Files**

- **1** Open the **File Upload to Server** page.
- **2** Define the file type to upload.
- **3** Define the fields.
- 4 Click Apply Changes.

The software is uploaded to the device.

#### **Uploading Files Using CLI Commands**

The following table summarizes the equivalent CLI commands for setting fields displayed in the **File Upload to Server** page.

Table 1-11. File Upload CLI Commands

| CLI Command                                | Description                                     |
|--------------------------------------------|-------------------------------------------------|
| copy source-url destination-<br>url [snmp] | Copies any file from a source to a destination. |

The following is an example of the CLI commands:

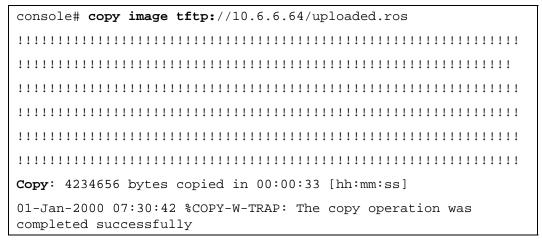

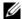

**NOTE:** Each "!" indicates that 10 packets were successfully transferred.

#### Copying Files

Files can be copied and deleted from the Copy Files page. To open the Copy Files page, click System→ File Management→ Copy Files in the tree view.

Figure 1-29. Copy Files

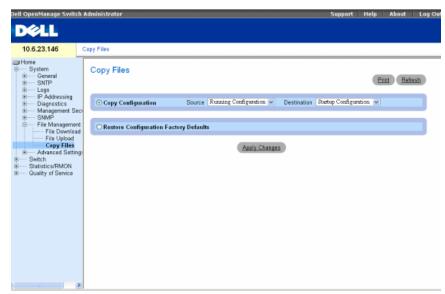

Copy Configuration — When selected, copies either the Running Configuration, Startup Configuration or Backup Configuration files. The possible field values are:

Source — Copies either the Running Configuration, Startup Configuration or Backup Configuration files.

**Destination** — The file to which the Running Configuration, Startup Configuration or Backup Configuration file is copied.

Restore Configuration Factory Defaults — When selected, specifies that the factory configuration default files should be reset. When unselected, maintains the current configuration settings.

#### **Copying Files**

- Open the Copy Files page.
- Define the **Source** and **Destination** fields.
- Click Apply Changes.

The file is copied, and the device is updated.

#### **Restoring Company Factory Default Settings**

- 1 Open the Copy Files page.
- 2 Click Restore Company Factory Defaults.
- 3 Click Apply Changes.

The company factory default settings are restored, and the device is updated.

#### **Copying and Deleting Files Using CLI Commands**

The following table summarizes the equivalent CLI commands for setting fields displayed in the **Copy Files** page.

Table 1-12. Copy Files CLI Commands

| CLI Command                                | Description                                     |  |
|--------------------------------------------|-------------------------------------------------|--|
| copy source-url destination-<br>url [snmp] | Copies any file from a source to a destination. |  |
| delete startup-config                      | Deletes the startup-config file.                |  |

The following is an example of the CLI commands:

Console# copy running-config startup-config
01-Jan-2000 01:55:03 %COPY-W-TRAP: The copy operation was
completed successfully
Copy succeeded

# **Defining STP Root Guard**

#### **Defining STP Global Settings**

The Spanning Tree Global Settings page contains parameters for enabling STP on the device. To open the Spanning Tree Global Settings page, click Switch→ Spanning Tree→ Global Settings in the tree view.

Figure 1-30. Spanning Tree Global Settings

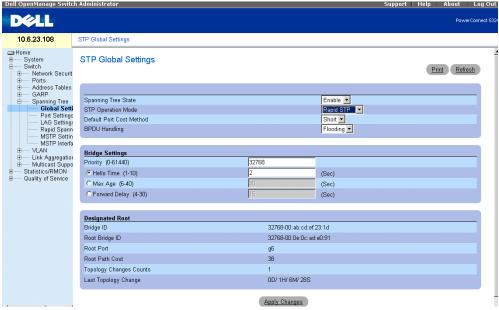

The **Spanning Tree Global Settings** page contains the following fields:

Spanning Tree State — Enables or disables STP, Rapid STP, or MSTP on the device.

**STP Operation Mode** — Indicates the STP mode by which STP is enabled on the device. The possible field values are:

Classic STP — Enables Classic STP on the device. This is the default value.

Rapid STP — Enables Rapid STP on the device.

Multiple STP — Enables Multiple STP on the device.

Path Cost Default Values — Specifies the method used to assign default path costs to STP ports. The possible field values are:

Short — Specifies 1 through 65,535 range for port path costs. This is the default value.

Long — Specifies 1 through 200,000,000 range for port path costs.

The default path costs assigned to an interface vary according to the selected method:

| Interface | Long      | Short |
|-----------|-----------|-------|
| LAG       | 20,000    | 4     |
| 1000 Mbps | 20,000    | 4     |
| 100 Mbps  | 200,000   | 19    |
| 10 Mbps   | 2,000,000 | 100   |

**BPDU Handling** — Determines how BPDU packets are managed when STP is disabled on the port/ device. BPDUs are used to transmit spanning tree information. The possible field values are:

Filtering — Filters BPDU packets when spanning tree is disabled on an interface. This is the default value.

**Flooding** — Floods BPDU packets when spanning tree is disabled on an interface.

**Priority** (0-61440) — Specifies the bridge priority value. When switches or bridges are running STP, each is assigned a priority. After exchanging BPDUs, the device with the lowest priority value becomes the Root Bridge. The default value is 32768. The port priority value is provided in increments of 4096. For example, 4096, 8192, 12288, etc.

Hello Time (1-10) — Specifies the device Hello Time. The Hello Time indicates the amount of time in seconds a root bridge waits between configuration messages. The default is 2 seconds.

Max Age (6-40) — Specifies the device Maximum Age Time. The Maximum Age Time indicates the amount of time in seconds a bridge waits before sending configuration messages. The default max age is 20 seconds.

Forward Delay (4-30) — Specifies the device forward delay time. The Forward Delay Time indicates the amount of time in seconds a bridge remains in a listening and learning state before forwarding packets. The default is 10 seconds.

Bridge ID — Identifies the Bridge priority and MAC address.

Root Bridge ID — Identifies the Root Bridge priority and MAC address.

**Root Port** — Indicates the port number that offers the lowest cost path from this bridge to the Root Bridge. It is significant when the Bridge is not the Root.

**Root Path Cost** — The cost of the path from this bridge to the root.

Topology Changes Counts — Specifies the total amount of STP state changes that have occurred.

**Last Topology Change** — Indicates the amount of time that has elapsed since the bridge was initialized or reset, and the last topographic change occurred. The time is displayed in a D/H/M/S format, for example, 2D/5H/10M/4S.

## **Defining STP Global Parameters**

- 1 Open the page.
- 2 Select Enable in the Spanning Tree State field.
- **3** Select the STP mode in the STP Operation Mode field, and define the bridge settings.
- 4 Click Apply Changes.

STP is enabled on the device.

## **Modifying STP Global Parameters**

- 1 Open the page.
- **2** Define the fields in the dialog.
- 3 Click Apply Changes.

The STP parameters are modified, and the device is updated.

#### **Defining STP Global Parameters Using CLI Commands**

The following table summarizes the equivalent CLI commands for defining STP global parameters as displayed in the Spanning Tree Global Settings page.

Table 1-13. STP Global Parameter CLI Commands

| CLI Command                                       | Description                                                                                                    |
|---------------------------------------------------|----------------------------------------------------------------------------------------------------|
| spanning-tree                                     | Enables spanning tree functionality.                                                                                                    |
| <pre>spanning-tree mode {stp   rstp   mstp}</pre> | Configures the mode of the spanning tree protocol.                                                                                                    |
| <pre>spanning-tree priority priority</pre>        | Configures the spanning tree priority.                                                                                                    |
| <pre>spanning-tree hello-time seconds</pre>       | Configures the spanning tree bridge Hello Time, which is how often the device broadcasts Hello messages to other devices.                                               |
| spanning-tree max-age seconds                     | Configures the spanning tree bridge maximum age.                                                                                                    |
| spanning-tree forward-<br>time seconds            | Configures the spanning tree bridge forward time, which is the amount of time a port remains in the listening and learning states before entering the forwarding state. |

Table 1-13. STP Global Parameter CLI Commands (continued)

| CLI Command                                                                                                   | Description                                                             |
|----------------------------------------------------------------------------------------------------|-------------------------------------------------------------------------|
| <pre>show spanning-tree [ethernet interface   port-channel port- channel-number] [instance instance-id]</pre> | Displays spanning tree configuration.                                   |
| <pre>show spanning-tree [detail] [active   blockedports] [instance instance-id]</pre>                         | Displays detailed spanning tree information on active or blocked ports. |
| show spanning-tree mst-configuration                                                                          | Displays spanning tree MST configuration identifier.                    |

The following is an example of the CLI commands:

```
console(config)# spanning-tree
console(config)# spanning-tree mode rstp
console(config)# spanning-tree priority 12288
console(config)# spanning-tree hello-time 5
console(config)# spanning-tree max-age 12
console(config)# spanning-tree forward-time 25
console(config)# exit
console# show spanning-tree
Spanning tree enabled mode MSTP
Default port cost method: short
Gathering information .....
###### MST 0 Vlans Mapped: 16-4094
CST Root ID Priority 20480
                   00:30:ab:00:00:08
     Address
     Path Cost
                    4
     Root Port
                    ch2
     This switch is the IST master
     Hello Time 2 sec Max Age 20 sec Forward Delay 15 sec
Bridge ID Priority
                         32768
                   00:00:00:16:00:64
     Address
                    20
     Max hops
Name State Prio.Nbr Cost Sts Role PortFast
                                                   Type
----
                                      -----
                                                   ----
                              Dsbl
1/e2 enabled 128.2 100 DSBL
                                                P2p Intr
                                       No
1/e3 enabled 128.3 100 DSBL
                              Dsbl
                                       No
                                                P2p Intr
1/e4 enabled 128.4 100 DSBL Dsbl
                                       No
                                                P2p Intr
                               Desg
1/e5 enabled 128.5 19 FRW
                                       Yes
                                                 P2p Intr
```

| 1/e6   | enabled    | 128.6      | 100    | DSBL    | Dsbl    | No         | P2p Intr        |
|--------|------------|------------|--------|---------|---------|------------|-----------------|
| 1/e7   | enabled    | 128.7      | 100    | DSBL    | Dsbl    | No         | P2p Intr        |
| 1/e8   | enabled    | 128.8      | 100    | DSBL    | Dsbl    | No         | P2p Intr        |
| 1/e9   | enabled    | 128.9      | 100    | DSBL    | Dsbl    | No         | P2p Intr        |
| 1/e10  | enabled    | 128.10     | 100    | DSBL    | Dsbl    | No         | P2p Intr        |
| 1/e11  | enabled    | 128.11     | 19     | DSBL    | Desg    | Yes        | P2p Intr        |
|        |            |            |        |         |         |            |                 |
| conso  | le# show   | spanning-  | -tree  | active  | 2       |            |                 |
| Spann  | ing tree   | enabled r  | mode N | MSTP    |         |            |                 |
| Defau  | lt port o  | cost metho | od: sh | nort    |         |            |                 |
| Gather | ring infor | mation     |        | •       |         |            |                 |
| #####  | MST 0 Vl   | ans Mapped | : 16-4 | 1094    |         |            |                 |
| CST    | Root ID I  | Priority 2 | 20480  |         |         |            |                 |
|        | Address    |            | 00:30  | :ab:00  | :00:08  |            |                 |
|        | Path Cos   | t          | 4      |         |         |            |                 |
|        | Root Por   | `t         | ch2    |         |         |            |                 |
|        | This swi   | tch is th  | ne IST | ' maste | r       |            |                 |
|        | Hello Ti   | me 2 sec   | Max A  | .ge 20  | sec For | rward Dela | y 15 sec        |
|        |            |            |        |         |         |            |                 |
| Bridg  | ge ID Prio | rity       |        | 32768   |         |            |                 |
|        | Address    |            | 00:00  | :00:16  | :00:64  |            |                 |
|        | Max hops   |            | 20     |         |         |            |                 |
| Name   | State      | Prio.Nbr   | Cost   | Sts     | Role    | PortFast   | Type            |
|        |            |            |        |         |         |            |                 |
| 1/e5   | enabled    | 128.2      | 19     | FRW     | Desg    | Yes        | P2p Intr        |
| 1/e7   | enabled    | 128.7      | 19     | DSCR    | Altn    | No         | P2p Bound (STP) |
| 1/e11  | enabled    | 128.11     | 19     | FRW     | Desg    | Yes        | P2p Intr        |
| 1/e15  | enabled    | 128.15     | 19     | FRW     | Desg    | No         | P2p Intr        |
| 1/e22  | enabled    | 128.22     | 19     | FRW     | Desg    | Yes        | P2p Intr        |

#### **Defining STP Port Settings**

The STP Port Settings page contains fields for assigning STP properties to individual ports. To open the STP Port Settings page, click Switch Spanning Tree Port Settings in the tree view.

Figure 1-31. STP Port Settings

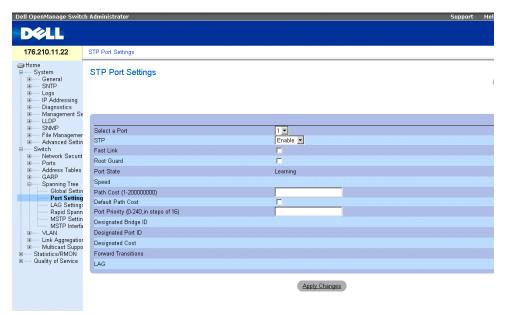

**Port** — Port on which STP is enabled.

**STP** — Enables or disables STP on the port.

Fast Link — When selected, enables Fast Link mode for the port. If Fast Link mode is enabled for a port, the Port State is automatically placed in the Forwarding state when the port link is up. Fast Link mode optimizes the time it takes for the STP protocol to converge. STP convergence can take 30-60 seconds in large networks.

**Root** Guard — When checked, prevents devices outside the network core from being assigned the spanning tree root.

**Port State** — The current port STP state. If enabled, the port state determines what forwarding action is taken on traffic. Possible port states are:

Disabled — The port link is currently down.

**Blocking** — The port is currently blocked and cannot be used to forward traffic or learn MAC addresses. Blocking is displayed when Classic STP is enabled.

**Listening** — The port is currently in the listening mode. The port cannot forward traffic nor can it learn MAC addresses.

**Learning** — The port is currently in the learning mode. The port cannot forward traffic however it can learn new MAC addresses.

**Forwarding** — The port is currently in the forwarding mode. The port can forward traffic and learn new MAC addresses.

**Speed** — Speed at which the port is operating.

Path Cost (1-20000000) — The port contribution to the root path cost. The path cost is adjusted to a higher or lower value, and is used to forward traffic when a path being rerouted.

**Default Path Cost** — The default path cost of the port is automatically set by the port speed and the default path cost method.

The default values for long path costs are:

Ethernet - 2000000

Fast Ethernet - 200000

Gigabit Ethernet - 20000

The default values for short path costs (short path costs are the default) are:

Ethernet - 100

Fast Ethernet - 19

Gigabit Ethernet - 4

**Priority** (0-240, in steps of 16) — The priority value of the port. The priority value influences the port choice when a bridge has two ports connected in a loop. The priority value is between 0-240. The priority value is provided in increments of 16.

Designated Bridge ID — The bridge priority and the MAC Address of the designated bridge.

**Designated Port ID** — The selected port's priority and interface.

**Designated Cost** — The cost of the port participating in the STP topology. Ports with a lower cost are less likely to be blocked if STP detects loops.

Forward Transitions — The number of times the port has changed from the Blocking state to the Forwarding state.

LAG — The LAG to which the port is attached.

#### **Enabling STP on a Port**

- **1** Open the **STP Port Settings** page.
- **2** Select Enabled in the STP Port Status field.
- 3 Define the Fast Link, Path Cost, and the Priority fields.
- 4 Click Apply Changes.

STP is enabled on the port.

## **Modifying STP Port Properties**

- **1** Open the **STP Port Settings** page.
- 2 Modify the Priority, Fast Link, Path Cost, and the Fast Link fields.
- 3 Click Apply Changes.

The STP port parameters are modified, and the device is updated.

#### **Displaying the STP Port Table**

- **1** Open the **STP Port Settings** page.
- 2 Click Show All.

The STP Port Table opens.

#### **Defining STP Port Settings Using CLI Commands**

The following table summarizes the equivalent CLI commands for defining STP port parameters as displayed in the STP Port Settings page.

Table 1-14. STP Port Settings CLI Commands

| CLI Command                                                                | Description                                                              |
|----------------------------------------------------------------------------|--------------------------------------------------------------------------|
| spanning-tree disable                                                      | Disables spanning tree on a specific port.                               |
| spanning-tree cost cost                                                    | Configures the spanning tree cost contribution of a port.                |
| spanning-tree port-priority priority                                       | Configures port priority.                                                |
| spanning-tree portfast                                                     | Enables PortFast mode.                                                   |
| show spanning-tree [ethernet interface   port-channel port-channel-number] | Displays spanning tree configuration.                                    |
| spanning-tree guard root                                                   | Enables root guard on all the spanning tree instances on that interface. |

The following is an example of the CLI commands:

```
console(config)# interface ethernet g5
console(config-if)# spanning-tree disable
console(config-if)# spanning-tree cost 35000
console(config-if)# spanning-tree port-priority 96
console(config-if)# exit
console(config)# exit
console# show spanning-tree ethernet g5
Port g5 disabled
                                              Role: disabled
State: disabled
                                              Port cost: 35000
Port id:
           96.5
                                              Port Fast: No (configured: No)
Type: P2p
             (configured: Auto)
                                  STP
                                              Address: 00:e8:00:b4:c0:00
Designated bridge Priority : 32768
                                              Designated path cost: 19
Designated port id: 96.5
Number of transitions to forwarding state: 0
BPDU: sent 0, received 0
console#
```

#### **Defining STP LAG Settings**

The STP LAG Settings page contains fields for assigning STP aggregating port parameters. To open the STP LAG Settings page, click Switch→ Spanning Tree→ LAG Settings in the tree view.

Figure 1-32. STP LAG Settings

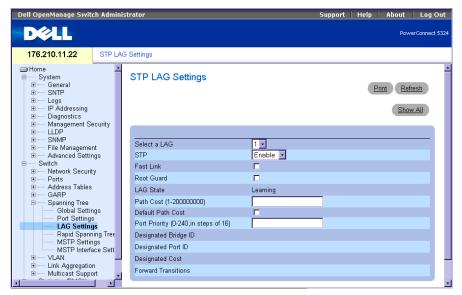

**Select a LAG** — The user-defined LAG. For more information, see "Defining LAG Membership" in the *Dell PowerConnect* 5324 *User Guide*.

STP — Enables or disables STP on the LAG.

**Fast Link** — Enables Fast Link mode for the LAG. If Fast Link mode is enabled for a LAG, the **LAG State** is automatically placed in the **Forwarding** state when the LAG is up. Fast Link mode optimizes the time it takes for the STP protocol to converge. STP convergence can take 30-60 seconds in large networks.

**Root Guard** — When checked, prevents devices outside the network core from being assigned the spanning tree root.

LAG State — Current STP state of a LAG. If enabled, the LAG state determines what forwarding action is taken on traffic. If the bridge discovers a malfunctioning LAG, the LAG is placed in the Broken state. Possible LAG states are:

Disabled — The LAG link is currently down.

**Blocking** — The LAG is blocked and cannot be used to forward traffic or learn MAC addresses.

**Listening** — The LAG is in the listening mode and cannot forward traffic or learn MAC addresses.

55

**Learning** — The LAG is in the learning mode and cannot forward traffic, but it can learn new MAC addresses.

**Forwarding** — The LAG is currently in the forwarding mode, and it can forward traffic and learn new MAC addresses.

Broken — The LAG is currently malfunctioning and cannot be used for forwarding traffic.

Path Cost (1-20000000) — Amount the LAG contributes to the root path cost. The path cost is adjusted to a higher or lower value, and is used to forward traffic when a path being rerouted. The path cost has a value of 1 to 200000000. If the path cost method is short, the LAG cost default value is 4. If the path cost method is long, the LAG cost default value is 20000.

**Default Path Cost** — When selected, the LAG path cost returns to its default value.

**Priority** (0-240, in steps of 16) — The priority value of the LAG. The priority value influences the LAG choice when a bridge has two looped ports. The priority value is between 0-240, in increments of 16.

**Designated Bridge ID** — The bridge priority and the MAC Address of the designated bridge.

**Designated Port ID** — The port priority and interface number of the designated port.

**Designated Cost** — The cost of the designated bridge.

Forward Transitions — The number of times the LAG State has changed from the Blocking state to a Forwarding state.

#### Modifying the LAG STP Parameters

- **1** Open the STP LAG Settings page.
- 2 Select a LAG from the Select a LAG drop-down menu.
- **3** Modify the fields as desired.
- 4 Click Apply Changes.

The STP LAG parameters are modified, and the device is updated.

# **Defining STP LAG Settings Using CLI Commands**

The following table summarizes the equivalent CLI commands for defining STP LAG settings.

Table 1-15. STP LAG Settings CLI Commands

| CLI Command                          | Description                                              |
|--------------------------------------|----------------------------------------------------------|
| spanning-tree                        | Enables spanning tree.                                   |
| spanning-tree disable                | Disables spanning tree on a specific LAG.                |
| spanning-tree cost cost              | Configures the spanning tree cost contribution of a LAG. |
| spanning-tree port-priority priority | Configures port priority.                                |

Table 1-15. STP LAG Settings CLI Commands

| CLI Command                                                                | Description                                                              |
|----------------------------------------------------------------------------|--------------------------------------------------------------------------|
| spanning-tree guard root                                                   | Enables root guard on all the spanning tree instances on that interface. |
| show spanning-tree [ethernet interface   port-channel port-channel-number] | Displays spanning tree configuration.                                    |
| show spanning-tree [detail] [active   blockedports]                        | Displays detailed spanning tree information on active or blocked ports   |

The following is an example of the CLI commands:

```
console(config)# interface port-channel 1
console(config-if)# spanning-tree port-priority 16
```

# **Configuring Multiple Spanning Tree**

MSTP operation maps VLANs into STP instances. Multiple Spanning Tree provides differing load balancing scenario. For example, while port A is blocked in one STP instance, the same port is placed in the *Forwarding State* in another STP instance.

In addition, packets assigned to various VLANs are transmitted along different paths within Multiple Spanning Trees Regions (MST Regions). Regions are one or more Multiple Spanning Tree bridges by which frames can be transmitted. To open the MSTP Settings page, click Switch  $\rightarrow$  Spanning Tree  $\rightarrow$  MSTP Settings in the tree view.

Figure 1-33. MSTP Settings

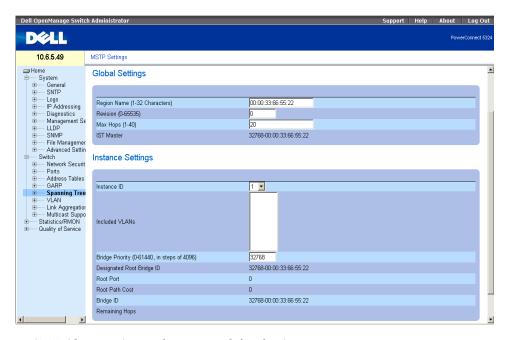

Region Name (1-32 Characters) — Indicates user-defined MSTP region name.

**Revision** (0-65535) — Defines unsigned 16-bit number that identifies the current MST configuration revision. The revision number is required as part of the MST configuration. The possible field range is 0-65535.

Max Hops (1-40) — Defines the total number of hops that occur in a specific region before the BPDU is discarded. Once the BPDU is discarded, the port information is aged out. The possible field range is 1-40. The field default is 20 hops.

**IST Master** — Indicates the Internal Spanning Tree Master ID. The IST Master is the specified instance root.

**Instance ID** — Defines the MSTP instance. The field range is 0-15.

**Included VLANs** — Maps the selected VLANs to the selected instance. Each VLAN belongs to one instance.

Bridge Priority (0-61440) — Specifies the selected spanning tree instance device priority. The field range is 0-61440

Designated Root Bridge ID — Indicates the ID of the bridge with the lowest path cost to the instance ID.

Root Port — Indicates the selected instance's root port.

Root Path Cost — Indicates the selected instance's path cost.

**Bridge ID** — Indicates the bridge ID of the selected instance.

Remaining Hops — Indicates the number of hops remaining to the next destination.

## **Displaying the MSTP Instance Table**

- **1** Open the MSTP Settings page.
- **2** Click Show All to open the MSTP Instance Table.

Figure 1-34. MSTP Instance Table

## **Defining MST Instances Using CLI Commands**

The following table summarizes the equivalent CLI commands for defining MST instance groups as displayed in the MSTP Settings page.

Table 1-16. MSTP Instances CLI Commands

| CLI Command                                                      | Description                                                                                                    |
|------------------------------------------------------------------|----------------------------------------------------------------------------------------------------|
| spanning-tree mst configuration                                  | Enters MST Configuration mode.                                                                                     |
| <pre>instance instance-id {add   remove} vlan vlan-range</pre>   | Maps VLANs to the MST instance                                                                                     |
| name string                                                      | Sets the configuration name.                                                                                       |
| revision value                                                   | Sets the configuration revision number                                                                             |
| <pre>spanning-tree mst instance-id port- priority priority</pre> | Sets the priority of a port.                                                                                       |
| <pre>spanning-tree mst instance-id priority priority</pre>       | Sets the device priority for the specified spanning tree instance.                                                 |
| spanning-tree mst max-<br>hops hop-count                         | Sets the number of hops in an MST region before the BPDU is discarded and the information held for a port is aged. |
| <pre>spanning-tree mst instance-id cost cost</pre>               | Sets the path cost of the port for MST calculations                                                                |
| exit                                                             | Exits the MST region configuration mode and applies configuration changes                                          |

Table 1-16. MSTP Instances CLI Commands

| CLI Command                         | Description                                                                     |
|-------------------------------------|---------------------------------------------------------------------------------|
| abort                               | Exits the MST region configuration mode without applying configuration changes. |
| <pre>show {current   pending}</pre> | Displays the current or pending MST region configuration.                       |

#### **Defining MSTP Interface Settings**

The MSTP Interface Settings page contains parameters assigning MSTP settings to specific interfaces. To open the MSTP Interface Settings page, click Switch  $\rightarrow$  Spanning Tree  $\rightarrow$  MSTP Interface Settings in the tree view.

Figure 1-35. MSTP Interface Settings

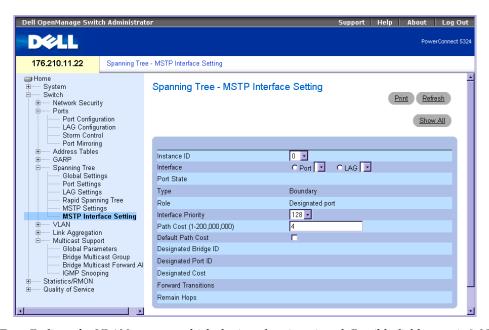

**Instance ID** — Defines the VLAN group to which the interface is assigned. Possible field range is 0-15.

**Interface** — Assigns either ports or LAGs to the selected MSTP instance.

Port State — Indicates whether the port is enabled or disabled in the specific instance.

Type — Indicates whether MSTP treats the port as a point-to-point port, or a port connected to a hub, and whether the port is internal to the MSTP region or a boundary port. If the port is a boundary port, it also indicates whether the device on the other side of the link is working in RSTP or STP mode.

**Role** — Indicates the port role assigned by the STP algorithm in order to provide to STP paths. The possible field values are:

**Root** — Provides the lowest cost path to forward packets to root device.

**Designated** — Indicates the port or LAG via which the designated device is attached to the LAN.

Alternate — Provides an alternate path to the root device from the root interface.

**Backup** — Provides a backup path to the designated port path toward the Spanning Tree leaves. Backup ports occur only when two ports are connected in a loop by a point-to-point link. Backup ports also occur when a LAN has two or more connections connected to a shared segment.

Disabled — Indicates the port is not participating in the Spanning Tree.

**Interface Priority** (0-240,in steps of 16) — Defines the interface priority for specified instance. The default value is 128.

Path Cost — Indicates the port contribution to the Spanning Tree instance root path cost. If the Long path cost method was specified in the page, the field value range is 1-200,000,000. If the Short path cost method was specified, the field value range is 1-65,535.

**Default Path Cost** — If the Long path cost method was specified in the page, the default path cost values are:

Ethernet (10 Mbps) - 2,000,000

Fast Ethernet (100 Mbps) - 200,000

Gigabit Ethernet (1000 Mbps) - 20,000

Port-Channel - 20,000

If the Short path cost method was specified, the default path cost values are:

Ethernet (10 Mbps) - 100

Fast Ethernet (100 Mbps) - 19

Gigabit Ethernet (1000 Mbps) - 4

Port-Channel - 4

Root — Provides the lowest cost path to forward packets to the root device.

**Designated Bridge ID** — The bridge ID number that connects the link or shared LAN to the root.

Designated Port ID — The Port ID Number on the designated bridge that connects the link or the shared LAN to the root.

**Designated Cost** — Cost of the path from the link or the shared LAN to the root.

Forward Transitions — Number of times the port changed to the forwarding state.

**Remain Hops** — Indicates the number of hops remaining to the next destination.

#### Viewing the MSTP Interface Table

- **1** Open the MSTP Interface Settings page.
- 2 Click Show All.

The MSTP Interface Table page opens:

Figure 1-36. MSTP Interface Table

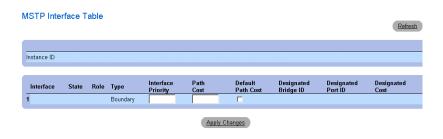

# **Configuring QinQ**

This section contains information for configuring Customer VLANs using the Web Interface and using the CLI. QinQ tagging allows network managers to add an additional tag to previously tagged packets. Customer VLANs are configured using QinQ. Adding additional tags to the packets helps create more VLAN space. The added tag provides VLAN ID to each customer, this ensures private and segregated network traffic. The VLAN ID tag is assigned to a customer port in the service providers network. The designated port then provides additional services to the packets with the double-tags. This allows administrators to expand service to VLAN users. To configure customer VLANs:

To configure customer VLANs:

1 Click Switch > VLAN > VLAN Membership. The VLAN Membership page opens.

Figure 1-37. VLAN Membership

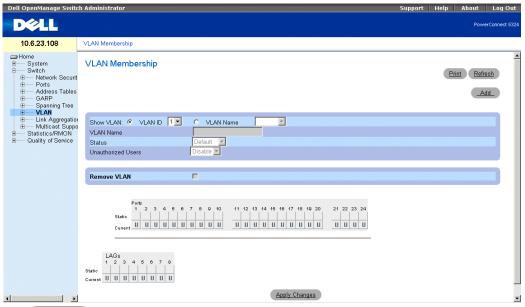

2 Click Add . The Create New VLAN page opens:

Figure 1-38. Create New VLAN

# Create New VLAN Refresh VLAN ID (2-4094) VLAN Name (0-32 characters) Authentication Not Required Apply Changes

- 3 Define the VLAN ID and VLAN Name field.
- 4 Click Apply Changes
- 5 Click Switch > VLAN > Port Settings. The Port Settings page opens.

Figure 1-39. Port Settings

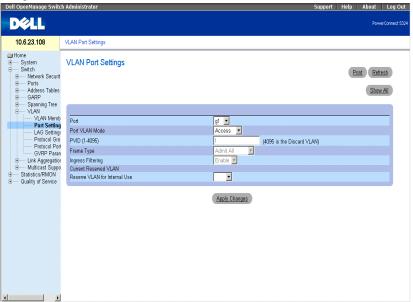

- **6** Select the port.
- **7** Set the Port VLAN Mode field to Customer.
- **8** Define the remaining fields.
- **9** Click Apply Changes . The VLAN Port settings are saved, and the device is updated.
- **10** Click Show All . The VLAN Port Table opens.

Figure 1-40. VLAN Port Table

#### **VLAN Port Table**

|   | Port | Port<br>VLAN Mode | PVID | Frame Type | ln | gress Filtering | Current Reserved<br>VLAN | Reserve VLAN<br>for Internal Use |
|---|------|-------------------|------|------------|----|-----------------|--------------------------|----------------------------------|
| 1 | g1   | Customer 🔻        | 1    | Admit All  |    | Enable 🔻        |                          | <u> </u>                         |
| 2 | g2   | Access 🔻          | 1    | Admit All  |    | Enable 🔻        |                          | _                                |
| 3 | g3   | Trunk 🔻           | 1    | Admit All  |    | Enable 🔻        |                          | <u> </u>                         |
| 4 | g4   | Customer 🔻        | 1    | Admit All  |    | Enable 🔻        |                          | _                                |

- **11** Select the Port VLAN Mode.
- 12 Click Apply Changes . The customer VLAN is defined, and the device is updated.

#### **VLAN Port Settings Using CLI Commands**

The following table summarizes the equivalent CLI commands for viewing fields displayed in the VLAN Port Settings page.

Table 1-17. QinQ CLI Commands

```
Console>enable
Console#config
Console (config)#
Console (config)# vlan database
Console (config-vlan)# vlan 100
Console (config-vlan)# exit
Console (config-if)# switchport mode customer
Console (config-if)# switchport customer vlan 100
Console (config-if)# exit
Console (config-if)# exit
Console (config-if)# exit
Console (config-if)# switchport mode trunk
Console (config-if)# switchport trunk allowed vlan add 100
Console (config-if)# exit
```

n

100 100

Vlan

## The following is an example of the QinQ show commands.

Console# show interfaces switchport ethernet 1/e5 Port: 1/e5 Port Mode: Customer Gvrp Status: disabled Ingress Filtering: true Acceptable Frame Type: admitAll Ingress UnTagged VLAN ( NATIVE ): 100 Protected: Disabled Port is member in: Vla Name Egress Port rule Membership Type \_\_\_\_\_ \_\_\_\_\_\_ \_\_\_\_\_ Untagged Static Forbidden VLANS: Name \_\_\_\_\_ Classification rules: Protocol based VLANs:

Group ID

Vlan ID

\_\_\_\_\_

#### Mac based VLANs:

Group ID Vlan ID

Subnet based VLANs:

Group ID Vlan ID

console#

# **Configuring Load Balancing**

Load Balancing enables the even distribution of data and/or processing packets across available network resources. For example, load balancing may distribute the incoming packets evenly to all servers, or redirect the packets to the next available server. Load Balancing is configured on the LAG Configuration page.

**NOTE:** LAGs can be configured according to the following load balancing types: Layer 2 or Layer 2 and Layer 3 or Layer 2, Layer 3 and Layer 4.

The **LAG Configuration** page contains fields for configuring parameters for configured LAGs. The device supports up to eight ports per LAG, and eight LAGs per system.

For information about Link Aggregated Groups and assigning ports to LAGs, refer to Aggregating Ports in the Dell PowerConnect 5324 User Guide.

To open the LAG Configuration page, click Switch 

Ports 

LAG Configuration in the tree view.

**NOTE:** If port configuration is modified while the port is a LAG member, the configuration change is only effective after the port is removed from the LAG.

Figure 1-41. LAG Configuration

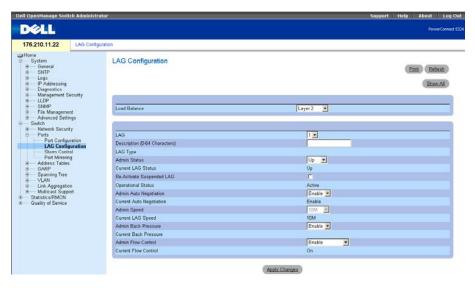

The LAG Configuration page contains the following fields:

**Load Balance** — Indicates the load balancing type enabled on the LAG. The possible field values are:

Layer 2 — Enables load balancing based on static and dynamic MAC addresses.

Layer 2-3 — Enables load balancing based on static and dynamic MAC addresses, and source and destination IP addresses.

**Layer 2-3-4** — Enables load balancing based on static and dynamic MAC addresses, source and destination IP addresses, and Source and Destination UDP/TCP ports.

LAG — The LAG number.

**Description** (0-64 Characters) — Provides a user-defined description of the configured LAG.

**LAG Type** — The port types that comprise the LAG.

Admin Status — Enables or disables traffic forwarding through the selected LAG.

Current LAG Status — Indicates if the LAG is currently operating.

**Re-Activate Suspended LAG** — Reactivates a suspended LAG.

Operational Status — Operational status of the LAG.

Admin Auto Negotiation — Enables or disables Auto Negotiation on the LAG. Auto-negotiation is a protocol between two link partners that enables a LAG to advertise its transmission rate, duplex mode and flow control (the flow control default is disabled) abilities to its partner.

Current Auto Negotiation — The currently configured Auto Negotiation setting.

Admin Speed — The speed at which the LAG is operating.

Current LAG Speed — The currently configured speed at which the LAG is operating.

Admin Back Pressure — Enables or disables Back Pressure mode on the LAG. Back Pressure mode is effective on the ports operating in Half Duplex in the LAG.

Current Back Pressure — The currently configured Back Pressure setting.

Admin Flow Control — Enables/disables flow control, or enables the auto negotiation of flow control on the LAG. Flow Control mode is effective on the ports operating in Full Duplex in the LAG.

Current Flow Control — The user-designated flow control setting.

#### **Defining LAG Parameters**

- **1** Open the **LAG Configuration** page.
- **2** Select a LAG in the LAG field.
- **3** Define the fields.
- 4 Click Apply Changes.

The LAG parameters are saved to the device.

#### **Modifying LAG Parameters**

- **1** Open the **LAG Configuration** page.
- **2** Select a LAG in the LAG field.
- **3** Modify the fields.

4 Click Apply Changes.

The LAG parameters are saved to the device.

#### **Displaying the LAG Configuration Table:**

- 1 Open the LAG Configuration page.
- 2 Click Show All.

The LAG Configuration Table opens:

Figure 1-42. LAG Configuration Table

LAG Configuration Table Refresh LAG LAG LAG Auto Back Flow Description LAG Negotiation Enable Y Disable 💌 Disable ~ Enable 💌 Disable 💌 Disable ~ 3 Disable Up Enable 💌 Disable v ~ v Up Enable V Disable 💌 Disable 5 5 Enable 💌 Up Disable 🗸 Disable ~ Up Enable v Disable 💌 Disable v Enable V Disable ٧ Up Disable 💌 8 8 Enable 💌 Disable 💌 Disable ~ Apply Changes

# **Configuring LAGs with CLI Commands**

The following table summarizes the equivalent CLI commands for configuring LAGs as displayed in the LAG Configuration page.

Table 1-18. LAG Configuration CLI Commands

| CLI Command                                                                   | Description                                                         |
|-------------------------------------------------------------------------------|---------------------------------------------------------------------|
| <pre>interface port-channel port-channel-number</pre>                         | Enters the interface configuration mode of a specific port-channel. |
| <pre>port-channel load-<br/>balance{layer-2  layer<br/>2-3 layer 2-3-4}</pre> | Configures the load balancing policy of the port channeling.        |

Table 1-18. LAG Configuration CLI Commands

| CLI Command                                                                                     | Description                                                                                                    |  |  |  |  |  |
|-------------------------------------------------------------------------------------------------|----------------------------------------------------------------------------------------------------|--|--|--|--|--|
| description string                                                                              | Adds a description to an interface configuration.                                                                               |  |  |  |  |  |
| shutdown                                                                                        | Disables interfaces that are part of the currently set context.                                                                 |  |  |  |  |  |
| speed bps                                                                                       | Configures the speed of a given ethernet interface when not using auto negotiation.                                             |  |  |  |  |  |
| autobaud                                                                                        | Sets the line for automatic baud rate detection.                                                                                |  |  |  |  |  |
| negotiation                                                                                     | Enables auto negotiation operation for the speed and duplex parameters of a given interface.                                    |  |  |  |  |  |
| back-pressure                                                                                   | Enables Back Pressure on a given interface                                                                                      |  |  |  |  |  |
| <pre>flowcontrol {auto   on</pre>                                                               | Configures the Flow Control on a given interface.                                                                               |  |  |  |  |  |
| show interfaces configuration [ethernet interface  port-channel port- channel-number]           | Displays the configuration for all configured interfaces.                                                                       |  |  |  |  |  |
| <pre>show interfaces status [ethernet interface  port-channel port- channel-number]</pre>       | Displays the status for all configured interfaces.                                                                              |  |  |  |  |  |
| <pre>show interfaces description [ethernet interface  port- channel port-channel- number]</pre> | Displays the description for all configured interfaces.                                                                         |  |  |  |  |  |
| <pre>show interfaces port- channel [port-channel- number]</pre>                                 | Displays Port-channel information (which ports are members of that port-channel, and whether they are currently active or not). |  |  |  |  |  |

The following is an example of the CLI commands:

```
console(config-if)# channel-group 1 mode on
console(config-if)# exit
console(config)# interface range e g21-24
console(config-if)# channel-group 1 mode on
console(config-if)# ex
console(config)# interface ethernet g5
console(config-if)# channel-group 2 mode on
console(config-if)# exit
console(config)# exit
console# show interfaces port-channel
Channel
                   Ports
ch1
                   Inactive: g(21-24)
ch2
                   Active: g5
ch3
ch4
ch5
ch6
ch7
ch8
console#
```